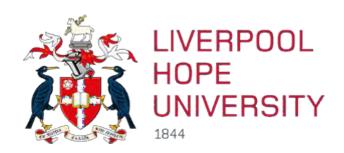

# **Box of Broadcasts**

# Student user guide

#### Contents

| Introduction          | 2 |
|-----------------------|---|
| Getting Started       | 2 |
| Programme Guide       |   |
| Searching the Archive |   |
| Creating a Clip       |   |
| Creating a Playlist   |   |
| Further Help          |   |

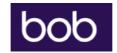

#### Introduction

#### What is it?

Box of Broadcasts (BoB) is an on demand TV and radio service for higher education. It allows staff and students to record programmes from over 65 free-to-air channels, and provides access to an archive of well over 2 million broadcasts. You can access BoB on or off campus (but please note the service is only available within the UK).

#### What can I do?

- Access more than 2 million broadcasts dating back to the 1990s
- Record from over 65 free-to-air channels including BBC One, BBC Two, BBC Four, ITV, Channel 4, Film4 and Channel 5 as well as 10 foreign language channels. The full channel list is available at <a href="https://learningonscreen.ac.uk/ondemand/help.php/channels">https://learningonscreen.ac.uk/ondemand/help.php/channels</a>
- Create your own playlists, clips and clip compilations to use in assignments and presentations
- Search programme transcripts and subtitles
- You don't need a TV licence in order to watch or listen to programmes on BoB

#### **Getting Started**

You can go directly to <a href="https://learningonscreen.ac.uk/ondemand">https://learningonscreen.ac.uk/ondemand</a> and click on Sign in. Next, start typing Liverpool Hope and select our university from the drop down menu. You will be prompted to login with your university username and password.

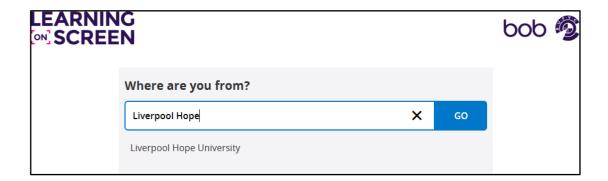

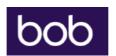

Alternatively, find Box of Broadcasts in the A-Z of resources from Online Library, which you can access from

https://www.hope.ac.uk/gateway/students/libraryservices/findingresources/

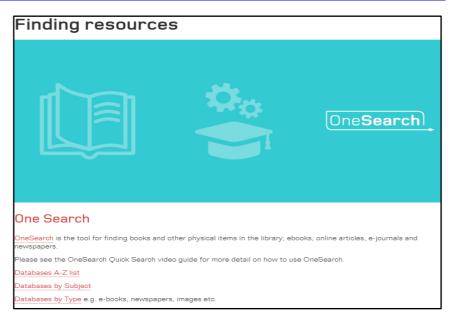

The first time that you use BoB, you will be asked to register by providing your university email address. Follow the instructions that you receive to complete the registration.

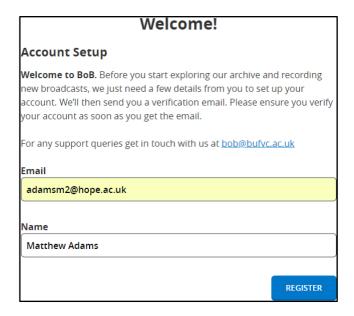

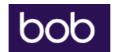

#### Programme Guide

Once you have registered and logged in, you will find different options from the menu at the top of the screen.

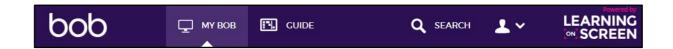

Clicking on 'Guide' will bring up the TV and Radio schedule for the next 7 days.

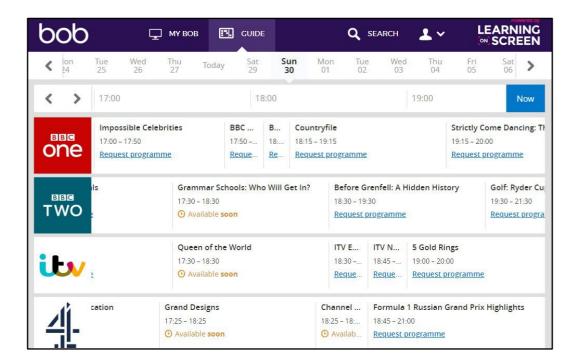

Here you have the option to record by clicking on Rrequest programme.' Note that programmes on the major channels such as BBC, ITV & Channel 4 are recorded automatically and do not need to be requested in order for you to watch them. The programme will still be available in the archive – however requesting it ensures that it will be easily accessible to you in My BoB.

To request a programme click on 'Request programme' then select 'I would like to watch this'. You will be emailed once the recording is ready for you to watch — this usually only takes a few hours from request. The recording will also appear in your My BoB section.

Please note that users are limited to requesting 10 recordings within any 24-hour period. There is no limit to the number of clips that you can create.

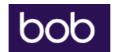

## Searching the Archive

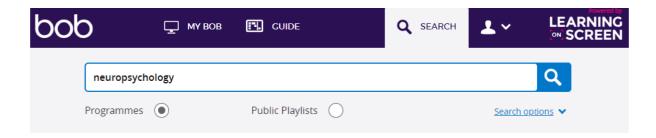

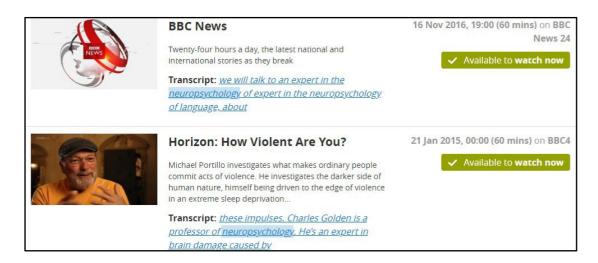

You can search for individual programmes or public playlists – useful if looking for a series.

By clicking on 'Search Options' you can filter the search in different ways, including the option to 'exclude transcripts.' This can be useful if you are searching for a programme by title and do not want to include results where the word happens to appear within the transcript of other programmes. You can also limit your search to only include TV or Radio programmes or set the criteria for the last week, month or year.

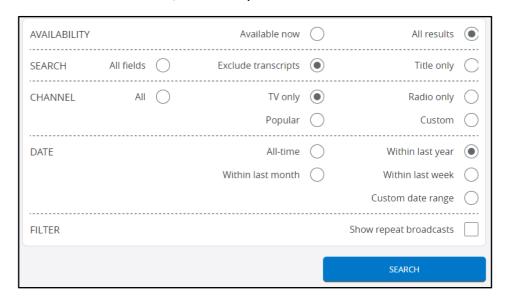

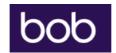

## Creating a Clip

You may find it useful to select a short clip from a programme or news report for use in a presentation.

Search for and select the programme that you wish to use and select 'make a clip.'

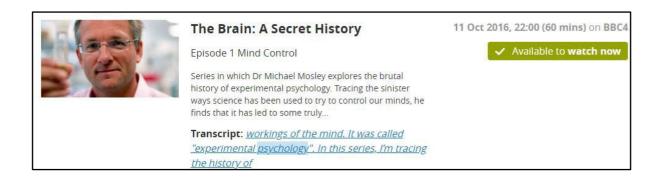

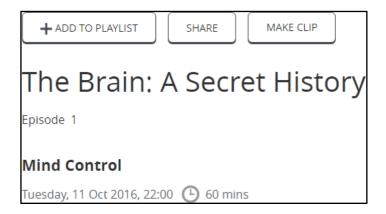

Select the start and finish point of the clip by clicking and dragging along the bar at the bottom of the screen, then 'save clip.' You have the option to include subtitles by clicking the 'S' icon. Please note that subtitles are only available on programmes where they were available at the time of the original broadcast.

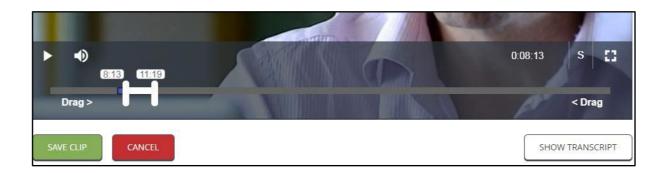

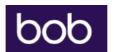

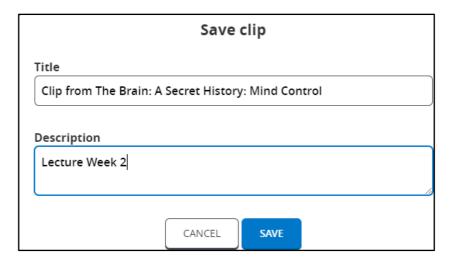

You can add a description and have the option to add the clip to any playlists that you have created. Select 'Share' to get a link that you can send to others, or use it to add a clip to a PowerPoint presentation. Note that you will need to be logged in to BoB to play the clip – the video will not embed and play automatically. Any clips that you create will be available to view in the My BoB section of the site.

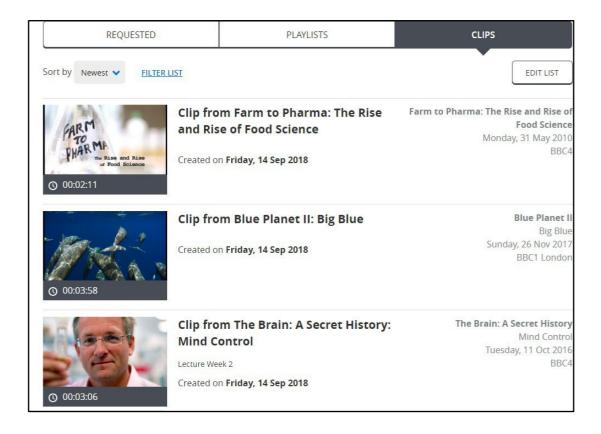

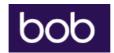

## Creating a Playlist

When you select a programme or create a clip, you will have the option to add it to a playlist. You can opt to create a New Playlist or add the programme to an existing one that you have set up.

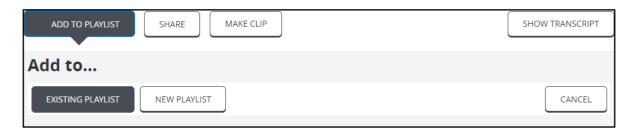

If creating a New Playlist, add a name, description and choose whether you want the playlist to be publicly available or not. If you make a playlist public, this would enable others to search for it should you wish them to do so.

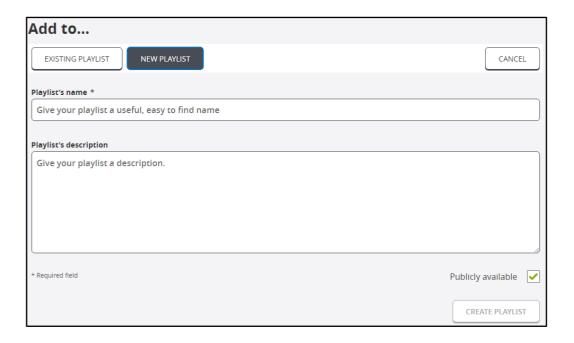

Alternatively, you can go to My BoB, select Playlists and choose to create a 'New Playlist' from there. Any Playlists that you create will be visible in My BoB.

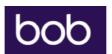

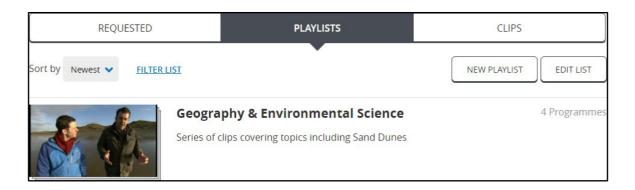

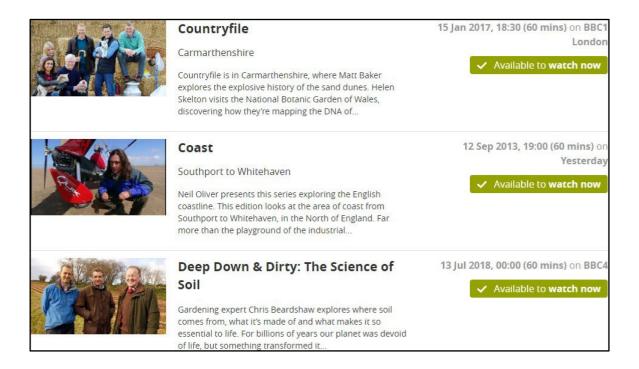

#### Further Help

If you have any questions about using Box of Broadcasts or require any further support, please contact your subject librarian.

Learning On Demand also has an excellent FAQ page, which you can find here:

https://learningonscreen.ac.uk/ondemand/help.php/faq